Обработка материалов аэрофотосъемки в

# **Agisoft PhotoScan Pro**

Получение ортофотопланов

Получение матриц высот (DSM)

# <span id="page-1-0"></span>Оглавление

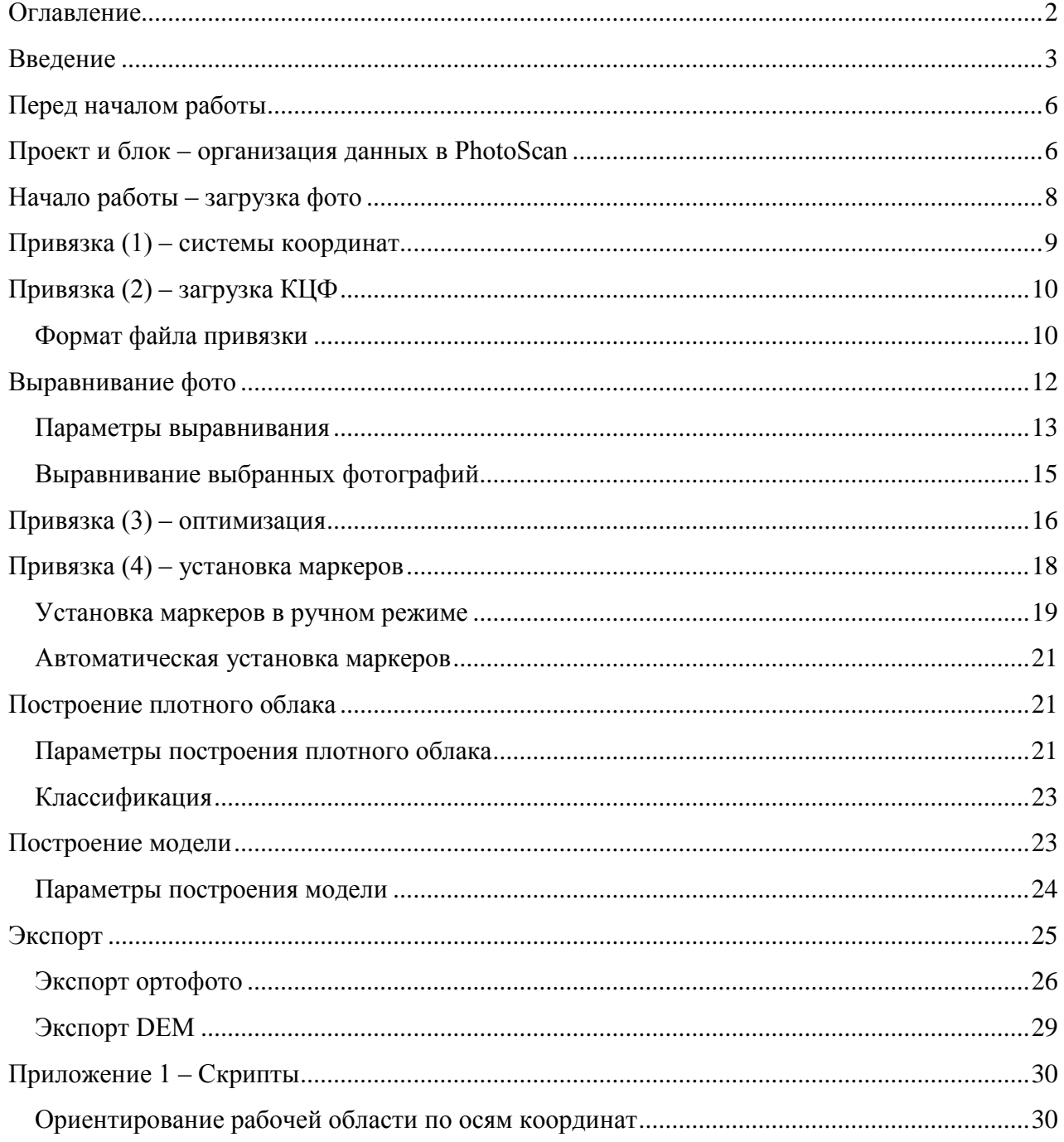

# <span id="page-2-0"></span>**Введение**

Agisoft PhotoScan Professional (далее PhotoScan) – программа, предназначенная для обработки материалов аэрофотосъемки и получения ортофотопланов и цифровых моделей местности. PhotoScan отличается высокой степенью автоматизации выполняемых операций и не требует специальной квалификации для работы с программой. Однако при работе с PhotoScan все же необходимо иметь общее представление о базовых геодезических и фотограмметрических понятиях – таких как система координат, типы проекций, точность привязки и т.п.

Под материалами аэрофотосъемки далее будем понимать:

- аэрофотоснимки,
- данные для привязки аэрофотоснимков координаты центров фотографирования (КЦФ),
- координаты опорных знаков наземной опорной (контрольной) сети c атласом или описанием знаков.

Этих данных достаточно для работы с программой. Причем необходимыми являются только сами фотографии. Для собственно формирования модели местности данные для привязки не обязательны. Они используются только для привязки модели в требуемой системе координат (СК).

Обработка материалов аэрофотосъемки состоит из следующих основных этапов:

– **Выравнивание фотографий**. На этом этапе выполняется:

- поиск общих точек на снимках,
- определение элементов взаимного ориентирования снимков,
- формирование первичной модели местности, состоящей из общих точек (разреженного облака точек).

Примечание: на разных этапах обработки в PhotoScan формируется несколько разных моделей. После выравнивания получается модель, состоящая только из общих точек, найденных на этом этапе обработки. Такое представление модели называется разреженным облаком точек (sparse point cloud model). На этапе построения плотного облака точек соответственно формируется намного более детальная точечная модель. При построении модели фильтрацией и триангулированием плотного облака точек создается полигональная модель. При создании каждой из этих моделей используются модели, полученные на предыдущих этапах. Но после того как модели построены, они существуют независимо друг от друга – редактирование или удаление одной из них не сказывается на другой. Различным моделям соответствуют разные режимы отображения модели:

Облако точек — отображение модели – разреженного облака точек;

- **ВВЕ** Плотное облако отображение модели плотного облака точек;
- Классификация плотного облака отображение плотного облака точек с цветовым разделением на классы;
- Затененный основной режим отображения полигональной модели, сплошная модель с цветовой отливкой;
- Сплошной отображение полигональной модели без цветовой отливки;
- Каркас отображение полигональной модели в режиме каркасной сетки (wireframe);
- Текстурированный отображение полигональной модели с наложенной текстурой.

– **Привязка** модели в требуемой системе координат. Может выполняться по координатам центров фотографирования (КЦФ), по координатам точек наземной опорной сети или по тем и другим. Данные для привязки могут быть загружены как до выравнивания, так и после. Как правило, КЦФ загружают вместе со снимками и используются на этапе выравнивания (alignment), а координаты наземных точек загружаются после формирования первичной модели, и по ним производится точная привязка.

– **Оптимизация**. По сути, является строгим уравниванием параметров ориентирования снимков. Производится на основе данных о положениях центров фотографирования и наземных опорных знаков. Может выполняться как с фиксированными параметрами калибровки камеры, так и со свободными. Во втором случае является аналогом уравнивания с самокалибровкой.

– **Построение плотного облака точек**. На этом этапе выполняется повторный поиск общих точек, и определение их положения. Поскольку параметры взаимного ориентирования снимков уже известны с высокой точностью, это позволяет сузить область поиска общих точек и повысить достоверность определения их соответствия. Плотность результирующего облака точек при этом оказывается весьма высокой – в наиболее детальном режиме построения плотного облака анализируется буквально каждый пиксел исходных фотографий, и для всех пикселов определяется положение соответствующих им точек на местности.

– **Формирование полигональной модели местности**. Построение цифровой модели местности (матрицы высот) и ортофотоплана в PhotoScan производится с использованием полигональной модели местности. Модель формируется на основе плотного облака точек триангуляцией по точкам, часть точек при этом отфильтровывается.

– **Экспорт ортофото**. На основании построенной полигональной модели местности выполняется выбор участков исходных снимков, соответствующих отдельным полигонам модели, и проецирование их на заданную поверхность. При экспорте можно выбрать тип проецирования, систему координат, задать разрешение ортофото и границы области экспорта.

– **Экспорт матрицы высот**. В настоящее время в программе реализован экспорт модели поверхности только в виде регулярной сетки (grid).

– **Другие возможности экспорта**. Помимо ортофото и матрицы высот, которые, как правило, представляют наибольший интерес в контексте картографической деятельности, программа предоставляет возможность экспортирования следующих результатов обработки:

- координаты центров фотографирования параметров ориентирования снимков, и координаты маркеров (марок опорных/контрольных точек);
- рассчитанные при обработке параметры калибровки камер;
- 3D-модель в одном из следующих форматов: Wavefront OBJ (.obj), 3DS models (.3ds), VRML (.wrl), COLLADA (.dae), Stanford PLY (.ply), Autodesk DXF (.df), U3D models (.u3d), Adobe PDF (.pdf),
- облако точек (как разреженное, так и плотное) в следующих форматах: Wavefront OBJ (.obj), Stanford PLY (.ply), XYZ point cloud (.txt), ASPRS LAS (.las),
- элементы ориентирования камер. Форматы: PhotoScan XML (.xml), Bundler (.out), CHAN files (.chan), Bonjou (.txt), Omega Phi Kappa (.txt).

Возможен экспорт модели для обработки в сторонних программах, и затем импортирование ее в PhotoScan.

Примечание. В PhotoScan при анализе фотографий используется модель дисторсии Брауна. Снимки, полученные большинством камер, достаточно хорошо описываются данной моделью. Но в некоторых случаях выполнить обработку снимков в PhotoScan невозможно. Проблемы могут возникнуть в следующих случаях:

- снимки получены сверхширокоугольными (типа «рыбий глаз») и сверхдлиннофокусными объективами,
- снимки получены примитивными камерами (некоторых мобильных устройств,
- снимки были трансформированы для исправления дисторсии или кадрированы (обрезаны).

Примечание 2. Параметры калибровки камеры, рассчитанные в PhotoScan, могут отличаться от параметров калибровки, полученных при измерениях в лабораторных условиях. Дело в том, что в PhotoScan рассчитываются эффективные параметры, соответствующие конкретному обрабатываемому набору снимков и координат. Они могут отличаться от определенных в лабораторных условиях в силу разных факторов, основные из которых – движение летательного аппарата при использовании движущегося затвора и атмосферная рефракция.

Основные операции в программе могут быть вызваны как через главное меню, так и посредством контекстного меню, доступного при клике правой клавишей мыши на элементах проекта на вкладке «Проект». В настоящей инструкции для краткости не приводится описание работы с контекстным меню, кроме тех случаев, где выполнение операций зависит от способа их вызова.

## <span id="page-5-0"></span>**Перед началом работы**

Операции, выполняемые программой в ходе работы, весьма ресурсоемки, и на отдельных этапах задействуют процессор, видеокарту и оперативную память почти полностью. В программе реализована OpenCL поддержка мультиядерных конфигураций и ряда видеокарт, с тем, чтобы использовать вычислительные возможности компьютера наиболее эффективно. Количество используемых программой ядер и использование видеокарты задается параметрами конфигурации, доступными в: Инструменты > Настройки > OpenCL (Tools > Preferences > OpenCL).

Для уменьшения времени обработки необходимо задействовать все процессоры и доступные видеокарты. При этом, при использовании видеокарты рекомендуется уменьшать число задействованных ядер процессора по одному на каждую включенную видеокарту. На вкладках Общие (General) и Дополнительно (Advanced) окна Настройки, можно выбрать также язык интерфейса программы, уровень сжатия при сохранении проектов и установить параметры, управляющие работой алгоритмов выравнивания и построения модели. Чекбокс Включить поддержку VBO на вкладке Дополнительно позволяет ускорить рендеринг отображаемых на мониторе в процессе работы видеоданных. А при включенном чебоксе Включить поддержку экспериментальных форматов становятся доступны форматы для выгрузки матрицы рельефа и 3D-модели в виде мозаики тайлов. Первый из этих форматов используется для отображения рельефа в ГИС Спутник, а второй – для визуализации модели в высоком качестве в программах просмотра 3D-моделей. При использовании ГИС Спутник необходимо включить поддержку экспериментальных форматов. Если видеокарта использует OpenGL библиотеки, рекомендуется включить и поддержку VBO.

# <span id="page-5-1"></span>**Проект и блок – организация данных в PhotoScan**

Наборы обрабатываемых данных и результаты организованы в PhotoScan в виде проектов. Проект состоит из отдельных блоков (чанков – chunks) данных. Каждый блок – это набор данных, обрабатываемых самостоятельно, независимо от других блоков. Каждый блок может содержать: фотографии, маркеры (пространственные метки наземных опорных и контрольных точек), данные для привязки, модель местности (на самом деле даже несколько моделей – модель из разреженных точек, формируемая в результате выравнивания, модель в виде плотного облака точек и полигональная модель). Для каждого блока может быть задана своя система координат и собственные весовые коэффициенты для оптимизации.

Проект – это своего рода контейнер для блоков. Каждый проект сохраняется на диск в отдельном файле, содержащем все имеющиеся в проекте данные. Файл проекта представляет собой сжатый архив, содержащий множество отдельных файлов, в которых находятся:

 список фотографий, загруженных в проект, с указанием относительных путей к файлам изображений (при необходимости в настройках программы можно включить использование абсолютных путей);

- данные, полученные в результате выравнивания снимков положения и параметры ориентирования камер, точечная модель местности, наборы уточненных параметров калибровки для каждого снимка;
- модель в виде плотного облака точек;
- карты глубин (если в настройках включена опция Сохранять карты глубин);
- детальная (полигональная) модель и атлас текстур (если текстура была сформирована);
- информация о структуре проекта список блоков и их содержимого.

Степень сжатия архива определяется параметром Уровень сжатия проектов на форме Настройки (вкладка Дополнительно). Меньший уровень сжатия означает, что размер файлов будет больше, но сохраняться и читаться они при этом могут быстрее, и наоборот. При начале работы с данными – при загрузке фотографий, первый блок создается автоматически. В дальнейшем можно самостоятельно создавать блоки, удалять, переименовывать, объединять несколько блоков в один. Можно добавить в текущий проект блоки из другого сохраненного проекта: Файл > Добавить (File > Append). Или сохранить выделенные блоки в отдельном проекте – для этого нужно выделить блоки в списке на панели Проект (Workspace), вызвать контекстное меню, нажав правую кнопку мыши, и выбрать пункт Сохранить блоки (Save chunks).

Использование блоков оказывается удобным, например, в следующих ситуациях:

- фотографий в проекте очень много, и вычислительных ресурсов недостаточно, чтобы обработать все снимки одновременно. В этом случае, после выравнивания и оптимизации можно разбить проект на несколько блоков и выполнять дальнейшую обработку (построение плотного облака точек и модели) в каждом блоке по отдельности;
- необходимо определить разницу объемов (насыпи или выемки) по моделям местности, построенным по фотографиям, полученным в различное время. Для этого наборы фотографий, соответствующие разным датам, нужно обработать в отдельных блоках, построить две модели объекта, и затем, объединив модели, измерить заключенный между ними объем;
- в программе реализован режим пакетной обработки данных можно задать набор операций, которые будут автоматически выполнены одна за другой. В проекте можно создать несколько блоков, загрузить в каждый из них самостоятельные наборы данных, и обработать их в пакетном режиме без участия человека.

Позже, после описания всех операций, мы еще вернемся к обсуждению возможностей и особенностей пакетной обработки.

Примечание. В файле проекта сохраняются не сами фотографии, а пути к файлам изображений. По умолчанию используются относительные пути, поэтому, копируя файл проекта или перемещая его в другое место, позаботьтесь о том, чтобы скопировать или переместить и фотографии, причем так, чтобы путь к файлу проекта не изменился. Иначе все операции, для которых требуются исходные изображения – поиск общих точек, построение геометрии, создание ортофото, маркирование опорных точек, станут невозможны или будут выполняться некорректно. Отсутствие фотографий не скажется на следующих операциях: оптимизация, редактирование уже построенной модели, экспорт DEM и численных данных (параметры калибровки, координаты и пр.).

Можно переключить PhotoScan на использование абсолютных путей к снимкам, для чего нужно включить опцию Сохранять абсолютные пути к изображениям (Store absolute image paths) в настройках программы.

Примечание. Файлы проектов и блоки можно использовать для резервного копирования данных перед выполнением какой-либо операции. Так, например, перед выполнением операций, необратимо изменяющих модель – таких как построение модели с другими параметрами, децимация, заполнение отверстий и т.п., можно вначале создать копию блока, и выполнить операцию в этой копии. Если результат окажется неудовлетворительным, новый блок можно просто удалить и вернуться к исходному состоянию в «оригинальном» блоке.

# <span id="page-7-0"></span>**Начало работы – загрузка фото**

Первый шаг в обработке материалов аэрофотосъемки – загрузка фотографий. На самом деле, сами фотографии при этом в проект не загружаются, программе только указывается их расположение. Файлы изображений используются только на тех этапах обработки, где они необходимы.

Загрузка фотографий выполняется из главного меню программы: Обработка > Добавить фотографии:

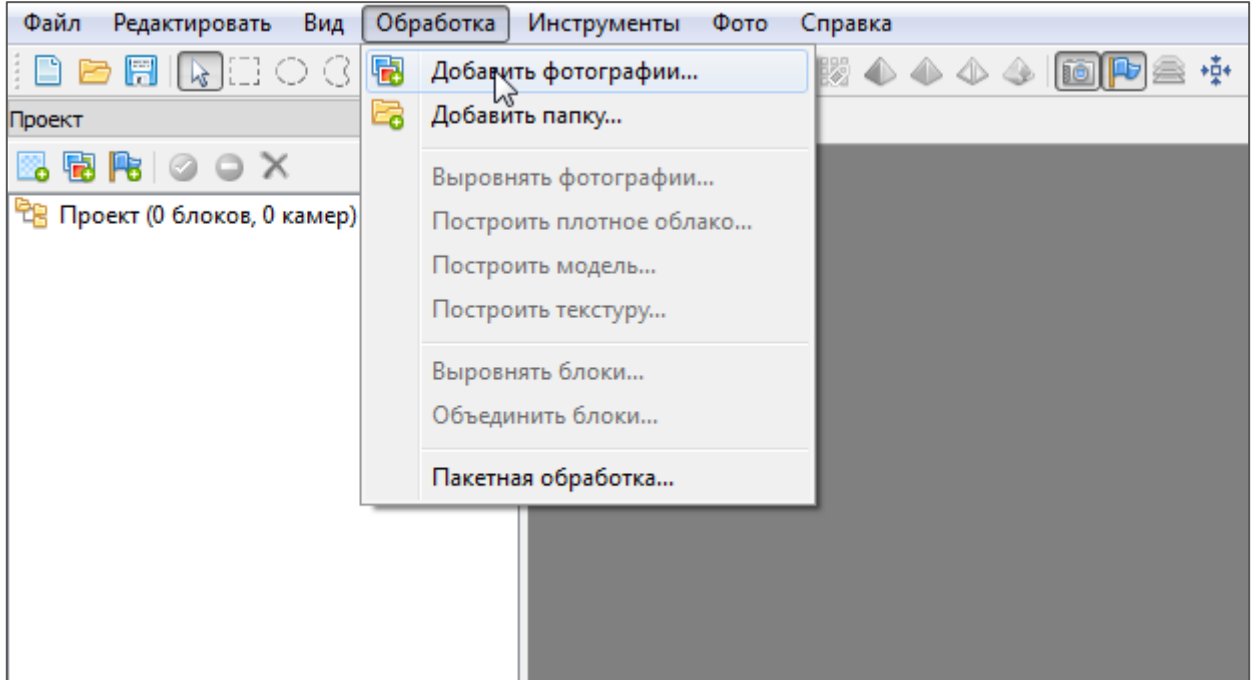

В открывшемся далее окне выбора файлов нужно перейти к директории с фотографиями, выделить все фотографии, которые нужно загрузить, и нажать кнопку Открыть. Загруженные в проект фотографии отображаются в списке «Фотографии» на вкладке «Проект». При помощи пункта Добавить папку в проект можно загрузить сразу все изображения, содержащиеся в указанной папке.

## <span id="page-8-0"></span>**Привязка (1) – системы координат**

В PhotoScan реализована поддержка всех географических систем координат, зарегистрированных в реестре EPSG. Кроме того, в программу может быть загружено описание любой географической СК в формате proj4.

Однако, как уже говорилось выше, при построении модели, формировании ортофото и матрицы высот, PhotoScan вполне может обойтись без данных для привязки. В этом случае модель и ее производные будут сформированы во внутренней системе координат, в произвольном масштабе и ориентации. Внутренняя система координат PhotoScan – прямоугольная, правая. В меню выбора систем координат ей соответствует вариант «Локальные координаты». Эту систему координат можно использовать и в тех случаях, когда координаты центров фотографирования и опорных точек даны в прямоугольных системах координат, которые не поддерживаются в программе, и параметры которых неизвестны. Разумеется, в этом случае неизбежны искажения, связанные с кривизной Земли.

Примечание. При необходимости соблюдения только метрических размеров, если правильная ориентация модели неважна, можно задать масштаб модели, не выполняя ее привязку. Для этого достаточно задать базовое расстояние (одно или несколько) – отметить маркерами две точки, с известным расстоянием между ними, и указать это расстояние. Этот способ далее не рассматривается, но его использование не должно вызывать вопросов. Для задания базового расстояния необходимо вначале создать два маркера, затем выделив их в списке на панели «Проект» или «Опорные точки», выбрать в контекстном меню опцию Создать масштабную линейку и в разделе Масштабные линейки на панели «Опорные точки» задать известное расстояние между этими точками. Для более точного задания масштаба модели можно использовать несколько масштабных линеек.

Привязка модели может выполняться по координатам центров фотографирования (КЦФ), по координатам наземных опорных точек, или совместно по КЦФ и координатам наземных точек. Как правило, наземная опорная сеть обеспечивает более точную привязку. Однако при выполнении аэрофотосъемки с использованием бортового GPS-приемника геодезического класса можно добиться высокой точности привязки и без использования наземных опорных точек.

Для привязки модели необходимы координаты как минимум трех точек (наземных точек или центров фотографирования), не лежащих на одной прямой. Большее количество точек обеспечивает более точную привязку и позволяет осуществлять контроль точности привязки. При наличии координат центров фотографирования рекомендуется использовать их на начальных стадиях обработки данных (при выравнивании фотографий) даже в том случае, если привязка модели будет производиться по наземным опорным точкам. Дело в том, что информация о взаимном расположении кадров заметно ускоряет этап выравнивания фотографий. Кроме того, в этом случае формируемая на этапе выравнивания модель оказывается уже привязанной в указанной СК, что упрощает дешифрирование опорных знаков.

# <span id="page-9-0"></span>**Привязка (2) – загрузка КЦФ**

Загрузка координат центров фотографирования выполняется после загрузки фотографий. Все операции с данными привязки выполняются на панели «Опорные точки» (Ground Control). Можно воспользоваться любым из способов задания координат: задать координаты для каждого снимка вручную, загрузить их из EXIF-описания фотоснимков, или загрузить координаты снимков и параметры ориентации камеры (курс, крен, тангаж) из файла привязки. Ввод или изменение координат снимков вручную выполняется просто редактированием значений в таблице.

Загрузка координат снимков из EXIF выполняется при помощи инструмента **В Импорт** EXIF.

Однако, как правило, при выполнении аэрофотосъемки координаты центров фотографирования поставляются в отдельном файле привязки. PhotoScan предоставляет удобный интерфейс для загрузки файлов привязки в различных форматах.

## <span id="page-9-1"></span>**Формат файла привязки**

В настоящий момент в программе реализована поддержка следующих форматов файлов привязки:

- MaVinchi .csv.
- TopoAxis .tel,
- собственный формат PhotoScan, в виде xml,
- лог БЛА C-Astral Bramor .log,
- универсальный txt-формат.

Наиболее универсальным способом является использование txt-файлов. Необходимых требований для файлов данного формата всего два:

- в каждой строке с данными обязательно было указано полное имя файла изображения,
- для каждой точки были указаны все три координаты долгота, широта и высота.

При импорте координат из txt-файла можно выбрать используемый разделитель и указать , в каких столбцах расположены нужные данные:

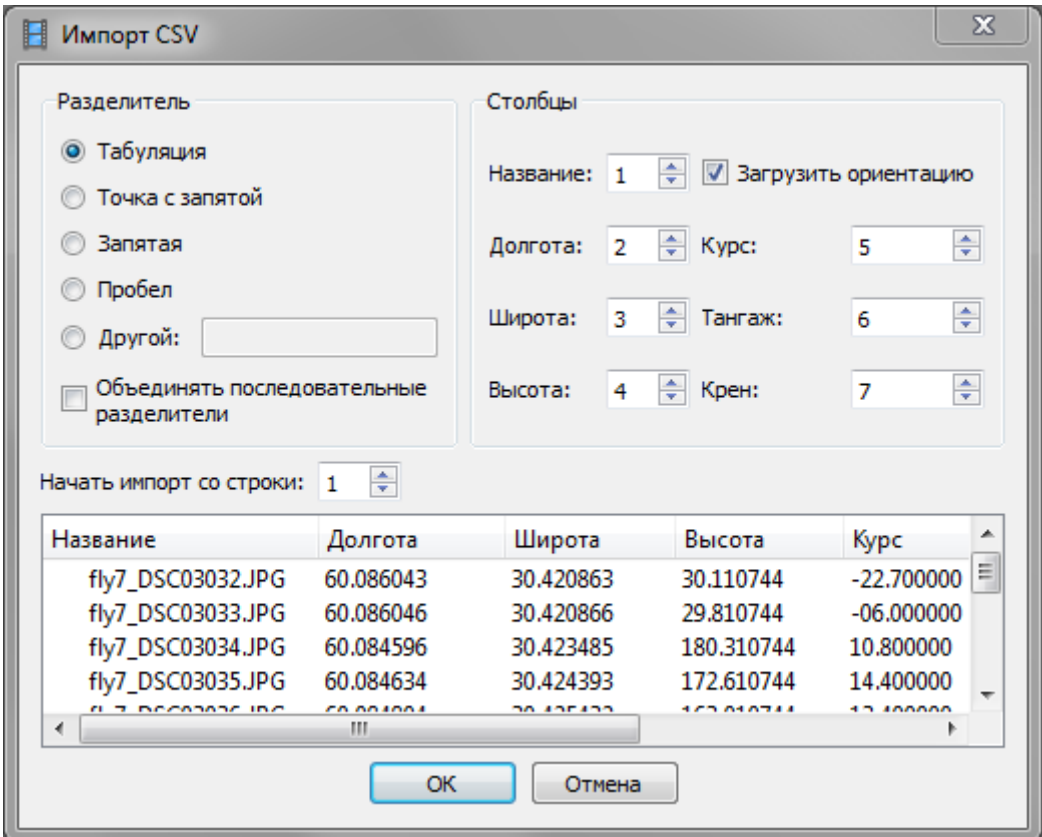

Выбрать систему координат можно как до, так и после задания координат снимков.

По умолчанию во всех создаваемых блоках устанавливается локальная система координат. Для выбора системы координат нужно на панели «Опорные точки» вызвать форму Настройки и в раскрывающемся списке Система координат выбрать нужную СК:

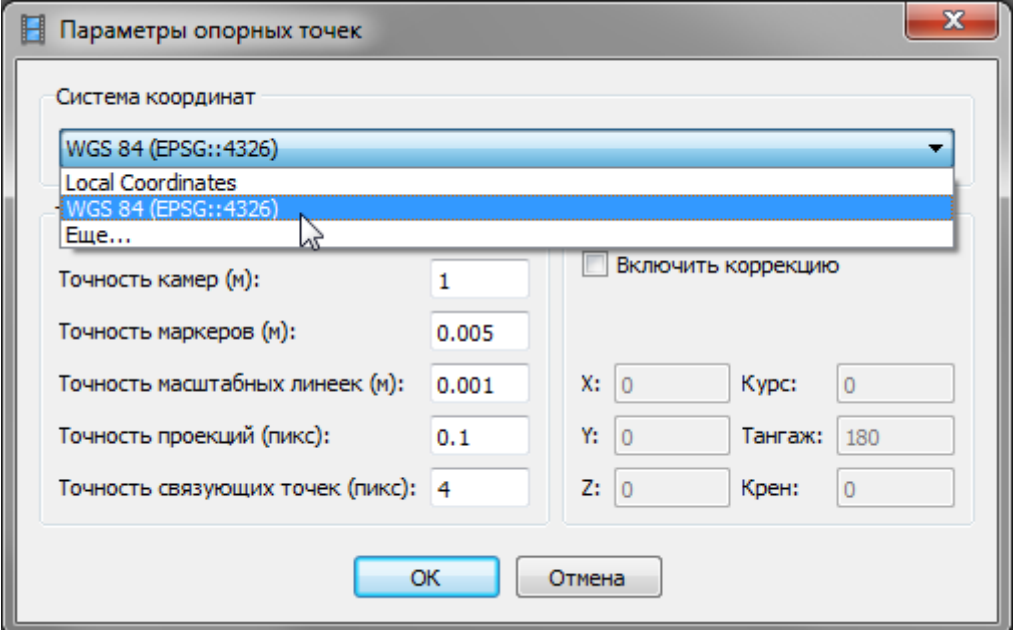

На расширенной форме выбора СК, вызываемой при выборе варианта «Еще…» («More…») в списке координатных систем, можно ознакомиться с основными параметрами систем координат, и при необходимости, загрузить описание пользовательской СК:

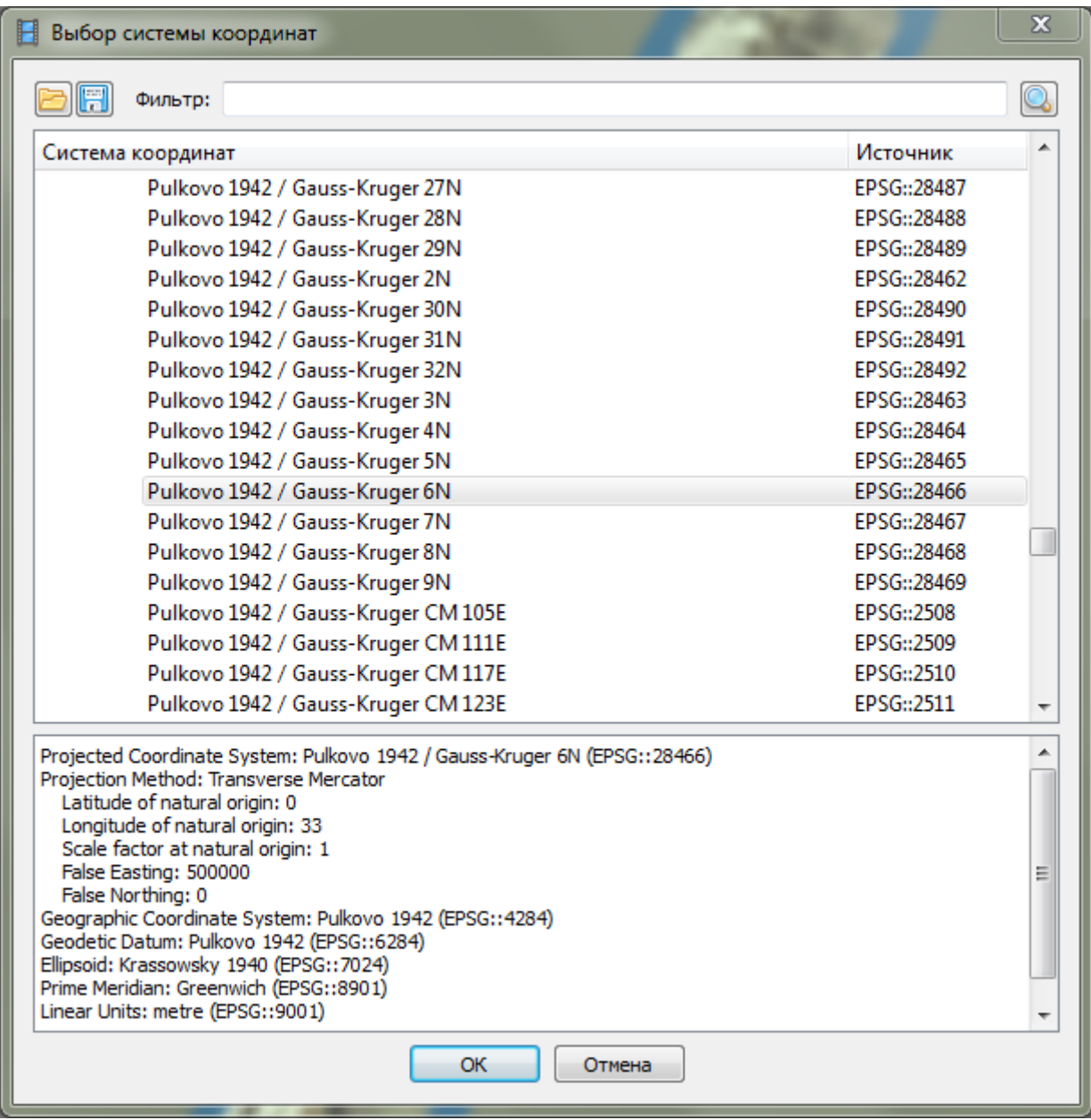

# <span id="page-11-0"></span>**Выравнивание фото**

Итак, фото уже загружены. Первый этап обработки – определение параметров взаимного ориентирования снимков и построение предварительной модели местности. Операция вызывается из меню  $\underline{O6p}a6\overline{o} \text{ or } xa > B$ ыровнять фотографии (Workflow > Align photos).

В ходе выполнения этой операции PhotoScan выполняет:

- поиск характерных точек на фотографиях;
- поиск соответствий между этими точками;
- определение взаимного расположения плоскостей снимков и общих точек, и одновременно с этим – определение параметров оптической системы, наиболее соответствующих найденным параметрам;
- формирование точечной модели местности.

Входными данными для этого этапа обработки являются:

- сами фотоснимки;
- координаты центров фотографирования (необязательные данные).

По окончании операции формируется:

- разреженная точечная модель местности, состоящая из общих точек;
- расчетные координаты и параметры ориентирования снимков;
- уточненные (в первом приближении) параметры калибровки камеры.

#### <span id="page-12-0"></span>**Параметры выравнивания**

Выполнение операции выравнивания регулируется следующими параметрами:

- Точность (Accuracy);
- Преселекция пар (Pair preselection);
- Макс. количество точек (Point limit);
- опцией Использовать маску для фильтрации соответствий (Constrain features by mask)

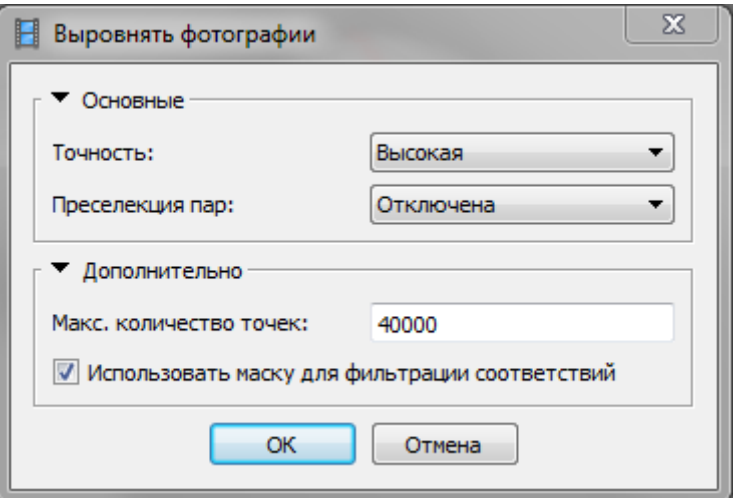

#### **Точность выравнивания**

Параметр Точность работает следующим образом. Изображения состоят из миллионов пикселов. На этапе выделения характерных точек для каждой точки на снимках, на основании распределения яркости в ее окрестностях, формируется дескриптор точки. Затем отбираются дескрипторы, обладающие некой определенной степенью уникальности, которые соответствуют наиболее особенным, характерным точкам. Максимальное количество характерных точек для снимка регулируется параметром Макс. количество точек. По умолчанию этому параметру задано значение 40 000. Построение множества дескрипторов – процесс довольно длительный. Один из способов ускорить его – уменьшение фотографии перед выполнением этой операции. Степень этого уменьшения и определяется параметром Точность. Если задано значение «высокая», предварительного уменьшения фотографии не производится, и анализируются все пикселы снимка. При «средней» точности снимок уменьшается в четыре раза (в два раза по каждой стороне). Примерно во столько же раз

уменьшается и время выполнения поиска характерных точек. При «низкой» точности исходный снимок уменьшается в 16 раз. Уменьшение изображений производится только во время их обработки, исходные снимки при этом не изменяются. Безусловно, сокращение времени обработки при таком подходе сопровождается ухудшением качества описания точек, увеличением числа ложных соответствий, и как следствие – уменьшением точности определения общих точек. Возможны случаи, когда какой-нибудь набор снимков невозможно «сшить» в режиме низкой точности, а если задать значение «высокая», сшивка выполняется без проблем.

Примечание. При формировании дескрипторов используется только яркость пикселов, информация о цвете не учитывается. При обработке мультиспектральных снимков поиск общих точек производится только по одному, «главному» каналу.

## **Преселекция пар**

Поиск общих точек выполняется попарным сравнением дескрипторов характерных точек. При этом программа формирует наибольший из всех возможных внутренне согласованный набор общих точек.

При отсутствии информации о взаимном расположении снимков, для каждой точки ищутся ее аналоги на всех других снимках. При увеличении количества снимков, число сравниваемых пар точек быстро возрастает. Для ускорения поиска общих точек можно использовать координаты точек съемки, если они известны. В этом случае программа будет искать общие точки только на снимках, расположенных недалеко друг от друга. Этому режиму соответствует значение «Координаты камер».

Другой способ оптимизации этого процесса, используемый, если координаты точек съемки неизвестны – предварительное выполнение поиска общих точек на уменьшенных изображениях, т.е. с низкой «точностью», определение взаимного расположения снимков, и затем выполнение операции с высокой точностью на основе промежуточных данных о положении снимков. Этот режим используется, если задано значение «Общая». Если координаты снимков неизвестны, и требуется выполнить выравниванием с высокой или средней «точностью», рекомендуется использовать «общую» преселекцию.

При небольшом количестве снимков или если выравнивание выполняется с низкой «точностью», можно не использовать преселекцию пар.

#### **Максимальное количество точек**

Параметр задает верхний предел количества характерных точек на снимок. Установленное по умолчанию значение в 40 000 точек, как правило, достигается только при обработке с «высоким» значением точности выравнивания, таким образом, при обработке в режиме средней или низкой точности этот параметр практического значения не имеет. Сама необходимость подобного ограничения вызвана тем, что излишне высокое количество характерных точек значительно увеличивает время обработки. Однако в некоторых случаях – при обработке снимков монотонных поверхностей с не отличающейся разнообразием

текстурой – повышение этого значения может повысить вероятность успешного выполнения выравнивания фотографий.

## **Маскирование фотографий**

Маскирование используется для исключения из обработки участков фотографий, использование которых может привести к ухудшению результата. При обработке данных аэрофотосъемки, например, может понадобиться закрыть маской изображения движущихся автомобилей. При использовании широкоугольных объективов может потребоваться исключить из обработки края кадров, изображение на которых менее детальное и качественное, нежели в центре. Могут встретиться и другие ситуации, где применение маски может ускорить обработку и улучшить результат.

При использовании масок необходимо учитывать, что использование маскированных областей при выравнивании зависит от значения параметра Использовать маску для фильтрации соответствий. На этапах построения плотного облака точек и полигональной модели маскированные участки снимков используются всегда, а при построении текстуры и генерации ортофото – наоборот, не используются.

## <span id="page-14-0"></span>**Выравнивание выбранных фотографий**

Операцию выравнивания можно запустить и из контекстного меню, открывающегося при клике правой кнопкой на отдельной фотографии (или группе выделенных фото):

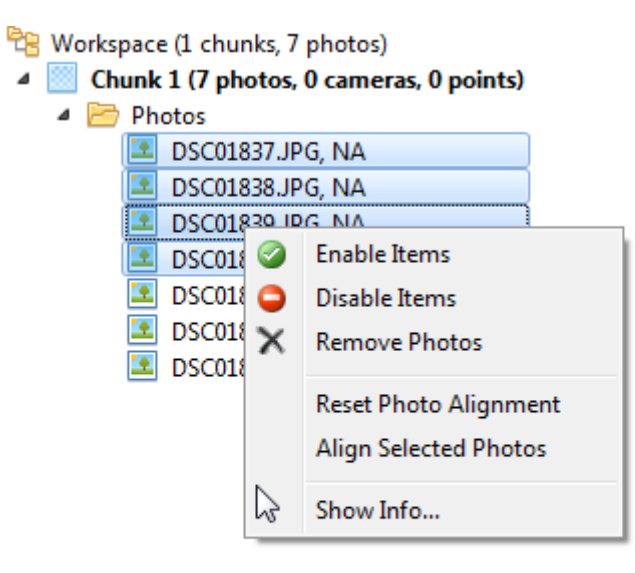

В таком режиме существует несколько особенностей выравнивания.

Во-первых, эта операция выполняется только над выбранными фотографиями. Это может пригодиться в случаях, если при выравнивании всего проекта положение некоторых фотографий определить не удалось (в списке такие фото отмечены метками **NA** – not aligned, а на вкладке «Модель» положение невыровненных фотографий отображается шариками, а выровненных – голубыми прямоугольниками) или если отдельные фото выровнены неправильно. Тогда можно, выделив такие фотографии, сбросить выравнивание для них, а затем выполнить выравнивание заново.

При выравнивании, запускаемом из контекстного меню, не отображается диалог настроек и не выполняется поиск характерных точек и построение их дескрипторов – выравнивание производится по уже найденным характерным точкам. Соответственно, выполнить выравнивание в таком режиме невозможно, если до этого выбранные фотографии не участвовали в «обычном» выравнивании. Точность подобного выравнивания зависит от количества имеющихся характерных точек на фотографиях, которое определяется настройками предшествующего обычного выравнивания.

Важная особенность выравнивания, запускаемого из контекстного меню – то, что при этом отмеченные на фотографиях маркеры также используются для сшивки – в качестве жестко заданных общих точек. При помощи этой опции можно, заранее отметив маркерами на снимках общие связующие точки, выровнять даже фотографии, которые невозможно выровнять в автоматическом режиме.

# <span id="page-15-0"></span>**Привязка (3) – оптимизация**

1

Следующим этапом после выравнивания фотографий является маркирование опорных точек и задание их координат (в случае привязки по наземным опорным точкам), а затем – оптимизация привязки. Для начала рассмотрим оптимизацию, чтобы вернуться к обсуждению установки маркеров с лучшим понимаем того, как в PhotoScan используются опорные точки. В PhotoScan реализовано два механизма уравнивания – первичное/грубое и строгое.

Первичное уравнивание элементов ориентирования выполняется автоматически на этапе выравнивания фотоснимков. При этом также производится определение фокусного расстояния объектива и положения главной точки, т.е. самокалибровка. Кроме того, такое уравнивание выполняется автоматически при загрузке файла привязки, изменении координат опорных точек, центров фотографирования, удалении маркеров опорных точек на снимках.

Также можно выполнить уравнивание вручную, нажав кнопку <sup>1</sup> Обновить на панели «Опорные точки».

При первичном уравнивании преобразования точечной модели – афинные, при строгом полиномиальные.

Строгое уравнивание в PhotoScan выполняется при оптимизации. Оптимизация производится по координатам центров фотографирования (КЦФ) и/или координатам наземных опорных точек $^1$ . При оптимизации можно использовать фиксированные параметры калибровки. Но как

 $^{-1}$  Также для оптимизации можно использовать известные расстояния между точками (т.н. масштабные линейки). Для этого необходимо установить маркеры на точки, и выделив на панели «Опорные точки» два маркера выбрать в контекстном меню пункт Создать масштабную линейку. Затем в секции «Масштабные линейки» задать расстояние между опорными точками.

правило, параметры калибровки оставляют свободными. Дело в том, что PhotoScan определяет и использует при дальнейших расчетах эффективные параметры калибровки, которые зависят от рефракции (а стало быть – высоты полета), от скорости полета (при использовании камер со шторно-щелевыми затвором), от конфигурации поверхности Земли и схемы маршрутов. Поэтому эффективные параметры калибровки зачастую отличаются от измеренных в условиях метрологических лабораторий. Запускается операция только вручную – при нажатии кнопки Оптимизировать.

И первичное уравнивание, и оптимизация выполняются только по выбранным, т.е. отмеченным флажками элементам – снимкам, маркерам и масштабным линейкам:

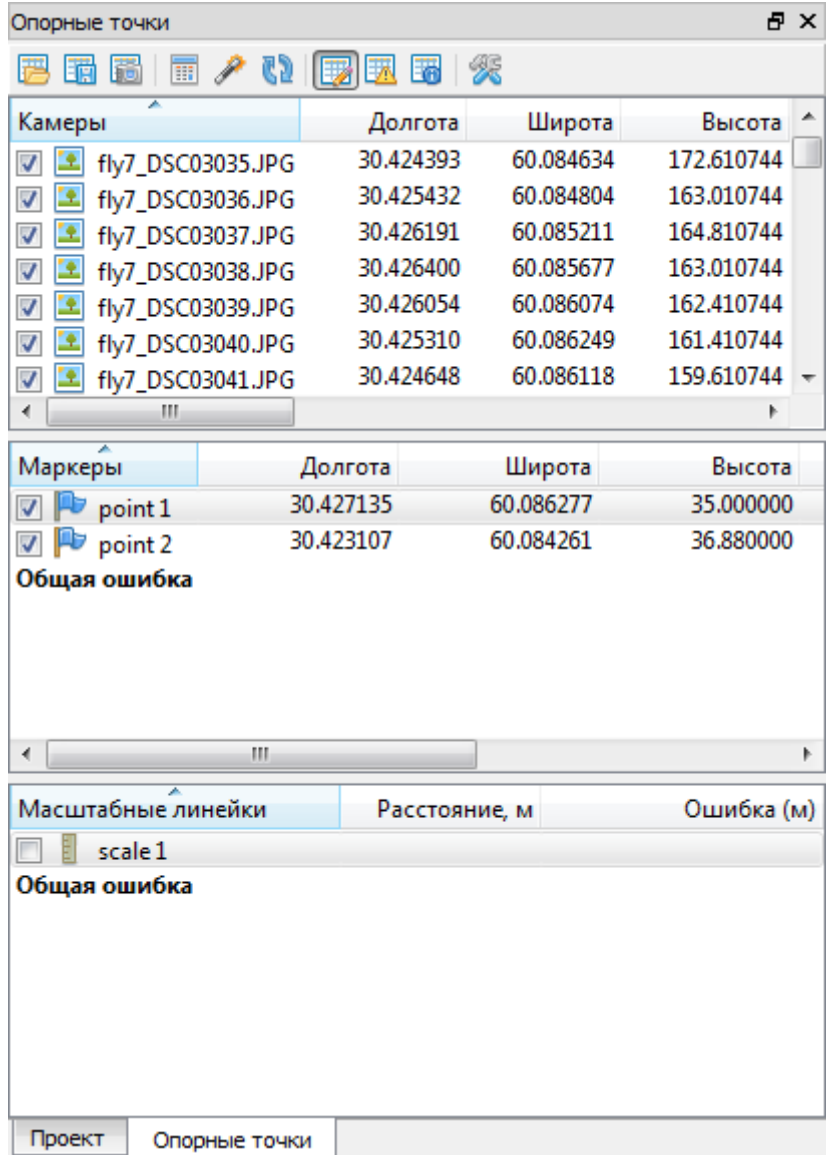

В качестве параметров оптимизации используются значения точности координат центров фотографирования (КЦФ), координат опорных точек, опорных расстояний (масштабных линеек), точности маркирования (точность проекций) и точности связующих точек:

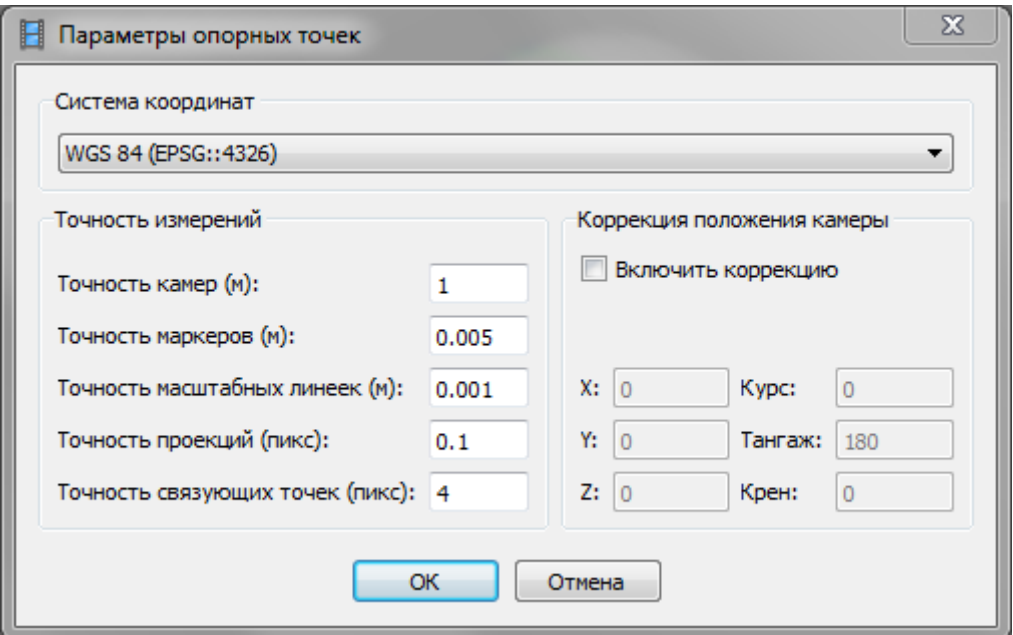

Эти параметры используются в качестве весовых коэффициентов при уравнивании. Преобразования модели при оптимизации – полиномиальные. Избыточная оптимизация может приводить к локальным искажениям модели, поэтому при оптимизации рекомендуется использовать действительные значения точности.

Грубое уравнивание, которое производится при обновлении данных привязки, выполняется практически мгновенно. Оптимизация – более ресурсоемкая процедура и занимает заметное время.

В случаях, когда КЦФ и координаты наземной опорной сети даны в разных системах координат (и особенно, если эти СК основаны на разных датумах), и их точность значительно отличается, рекомендуется сначала выполнить оптимизацию только по КЦФ, а затем выполнить окончательную оптимизацию только по маркерам.

Примечание: Выполнение оптимизации приводит к удалению плотного облака точек и полигональной модели, если таковые имеются в блоке.

# <span id="page-17-0"></span>**Привязка (4) – установка маркеров**

Маркеры в PhotoScan – это метки (марки) опорных точек, используемых для привязки модели и контроля точности. Каждый маркер имеет точно определенное положение в пространстве модели.

В программе реализовано два режима установки маркеров (маркирования опорных/ контрольных точек) – ручной и автоматический.

#### <span id="page-18-0"></span>**Установка маркеров в ручном режиме**

Установка маркеров вручную заключается в отмечании положения опорных точек на каждой фотографии, где они изображены.

Делается это следующим образом. Сначала нужно перейти в режим работы с фотографией, для чего нужно дважды кликнуть по имени снимка на панелях «Проект», «Опорные точки» или «Фотографии». При этом должна открыться вкладка с выбранной фотографией. Далее

нужно включить режим редактирования маркеров, нажав кнопку Редактировать маркеры на панели инструментов. Пользуясь мышью для перемещения и масштабирования изображения, нужно найти опорный знак, и кликнув на нем правой кнопкой, вызвать контекстное меню:

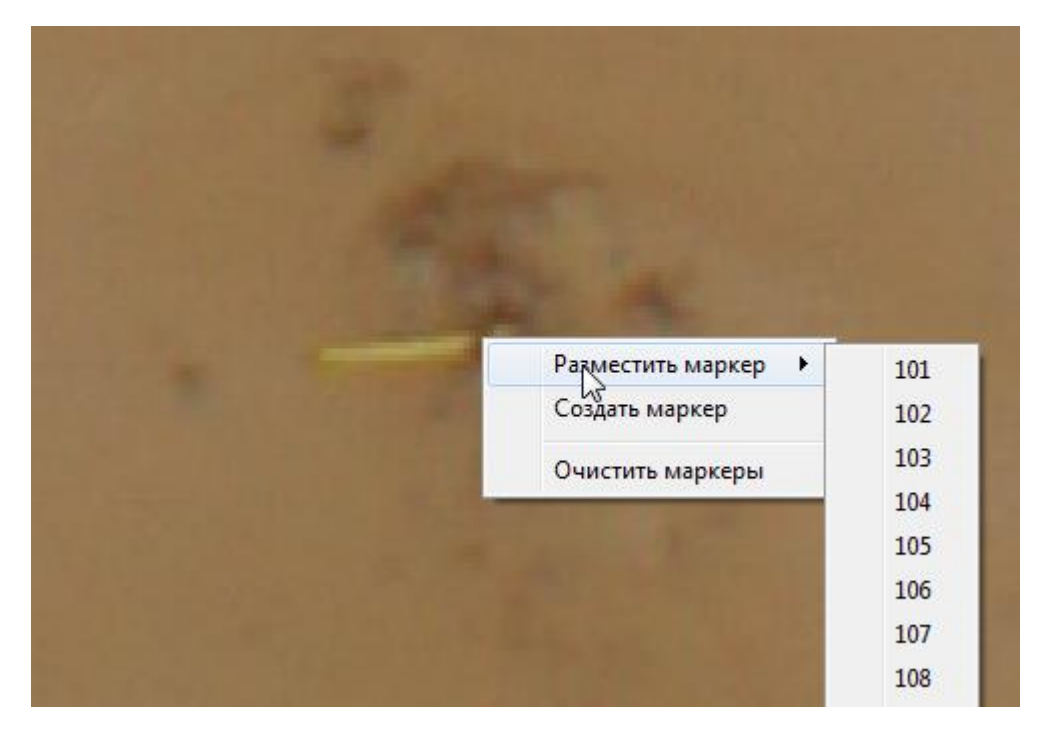

Меню позволяет создать в выбранной точке новый маркер или разместить в ней один из уже существующих маркеров.

В ручном режиме маркирование можно выполнять как до этапа выравнивания, так и после. В первом случае, при выравнивании (только при выравнивании выделенных фотографий, вызываемом из контекстного меню), маркеры могут быть использованы в качестве заданных пользователем связующих точек.

При выполнении маркирования после выравнивания операцию можно упростить следующим образом. Вначале нужно создать маркеры и загрузить их координаты. Маркеры можно создавать вручную – используя кнопку Добавить маркер на панели инструментов вкладки Проект, либо же можно просто загрузить файл с координатами опорных точек, при этом маркеры будут созданы автоматически. Загрузка координат маркеров выполняется так же, как загрузка координат центров фотографирования.

После выполнения этих операций в пространстве модели, в точках с заданными координатами, будут размещены маркеры опорных точек. Благодаря тому, что положение и ориентирование снимков известны, программа может рассчитать и отобразить положение проекций маркеров на снимков. Рассчитанные положения маркеров отображаются на снимках в виде серого спущенного флажка:

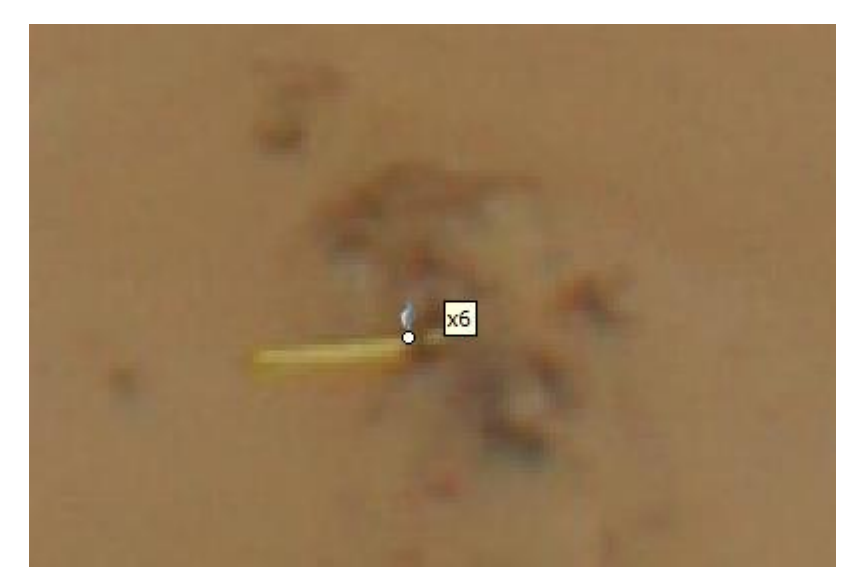

Подобные «неактивные» метки при расчетах не используются. Это только подсказки, показывающие примерное положение маркера на снимках. Для «активации» метки достаточно кликнуть по ней (по белому кружку в основании) или подвинуть метку. Перемещение маркеров производится в режиме редактирования маркеров. Метка активного маркера имеет вид зеленого или синего поднятого флага:

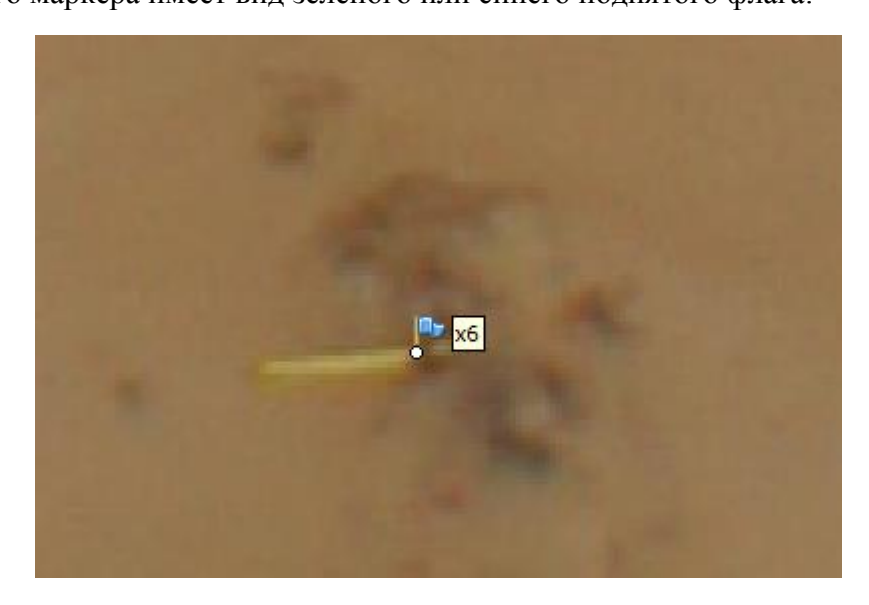

Зеленые флаги – маркеры, установленные пользователем, синие – установленные в автоматическом режиме. При расчетах используются только такие активные метки. Количество фотографий, на которых отмечена та или иная точка, отображается в таблице Маркеры на панели «Опорные точки» в столбце Проекции.

Чтобы облегчить установку маркеров, можно воспользоваться фильтром фотографий – если выделить один или несколько маркеров и выбрать в контекстном меню (вызываемом при клике правой клавишей мыши) пункт Фильтровать по маркерам, то в списке фотографий на панели Фотографии будут отображены только те снимки, на которых присутствуют выделенные маркеры.

#### <span id="page-20-0"></span>**Автоматическая установка маркеров**

В данном режиме после установки маркера на одном снимке, программа автоматически расставляет маркеры на всех фотографиях, на которых изображена отмеченный опорный знак. Причем устанавливаемые метки – активные. Это позволяет сократить затраты времени, так как нет необходимости вручную перемещать или подтверждать правильность установки всех меток – нужно только проверить их установку.

Автоматически установленные маркеры имеют вид синих поднятых флагов, маркеры, чье положение было подкорректировано пользователем, и маркеры, установленные вручную – отображаются зелеными поднятыми флагами.

Режим, в котором производится установка маркеров – вручную или автоматически, зависит от наличия полигональной модели в активном блоке. Если модель еще не построена, установка маркеров производится в ручном режиме. После построения модели маркеры устанавливаются в автоматическом режиме.

#### <span id="page-20-1"></span>**Построение плотного облака**

Следующий шаг после выравнивания фотографий, установки и загрузки координат опорных точек, привязки и уравнивания – построение детальной модели участка съемки.

На данном этапе, по сути, производится повторный поиск общих точек и определение их координат. Благодаря тому, что параметры взаимного ориентирования снимков уже известны, для каждой точки на одном снимке область, в которой может находиться соответствующая ей точка на другом снимке, известна и относительно невелика. Это позволяет определять общие точки более достоверно и существенно повысить их количество и плотность.

Плотное облако точек строится только в пределах рабочей области. Границы этой области отображаются в виде параллелепипеда, образованного тонкими серыми (и красными) линиями. Размеры и положение рабочей области можно изменять при помощи инструментов

Lo Изменить размер области (при выборе этого инструмента можно передвигать вершины параллелепипеда) и  $\mathbb Z$  Повернуть область (данный инструмент позволяет изменить ориентацию рабочей области).

## <span id="page-20-2"></span>**Параметры построения плотного облака**

Параметры Качество и Фильтрация карт глубины позволяют изменять плотность точек, получаемых на данном этапе, и в некоторой степени отфильтровывать недостоверные точки.

## *Качество*

Подобно тому, как при выравнивании используется параметр Точность, на этапе построения модели работает параметр Качество.

Этот параметр задает плотность анализируемых пикселов на исходных изображениях и соответственно, плотность формируемого на данном этапе плотного облака точек. Большей плотности соответствует более высокий уровень «качества». Большая плотность точек означает более высокую детализацию модели, а соответственно – и качество формируемого ортофотоплана и разрешение матрицы высот. Но зато и требует больших вычислительных ресурсов, и большего времени для обработки.

При самом высоком уровне качества анализируется каждый пиксел изображения. Снижению качества на одну ступень соответствует «прореживание» исходного изображения в два раза, т.е. точность позиционирования каждой точки уменьшается в два раза, а плотность точек – в четыре. При самом низком значении качества, точность позиционирования отдельных точек в 16 раз, а плотность формируемых точек – в 256 раз ниже, чем при значении «самое высокое».

От заданного уровня качества прямо зависит необходимое количество оперативной памяти и продолжительность расчета модели.

Следует учитывать, что разрешение формируемой на конечных этапах матрицы высот местности (DEM) в значительной степени зависит от качества построения плотного облака точек. При максимальном качестве разрешение DEM достигает разрешения исходных снимков, т.е. максимально возможного разрешения ортофотоплана. При уменьшении качества на каждую ступень разрешение DEM уменьшается примерно в два раза.

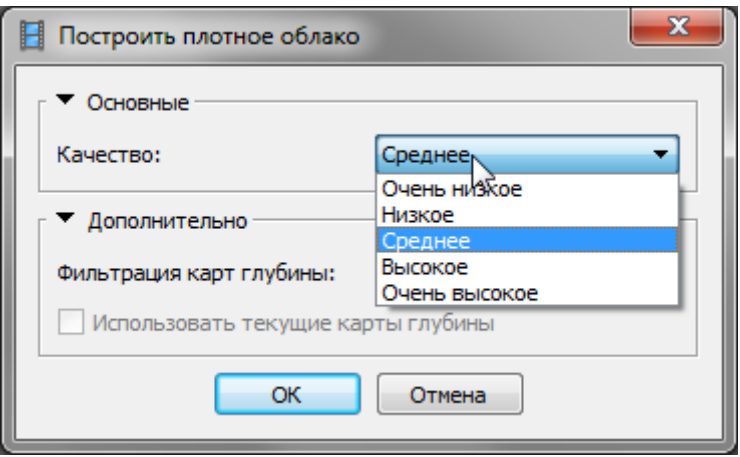

#### *Фильтрация карт глубины*

На этапе построения плотного облака точек, PhotoScan рассчитывает карты глубин для всех снимков. Вследствие разных факторов – плохой текстуры некоторых объектов, шумов, нерезкости и т.п., положение некоторых точек может быть определено неправильно – они могут в той или иной степени «проваливаться» или «возвышаться» относительно окружающих точек. Такие точки – случайные выбросы, необходимо отфильтровать. Для фильтрации выбросов PhotoScan имеет несколько встроенных алгоритмов, которые

могут применяться в зависимости от задач конкретного проекта.

Параметр Фильтрация карт глубины задает уровень фильтрации и применяемые алгоритмы. Он фактически задает допустимую степень отклонения точки от соседних точек, при котором отдельная точка считается определенной верно

По умолчанию используется «агрессивная фильтрация». Агрессивная фильтрация приводит к формированию более гладкой поверхности. Это значение хорошо подходит для съемки объектов, не имеющих значимых мелких деталей – например, для аэрофотосъемки естественной местности с незначительно расчлененным рельефом.

«Мягкую фильтрацию» стоит использовать, когда поверхности объектов съемки достаточно сложные и имеют много мелких деталей. В этих случаях агрессивная фильтрация могла бы отфильтровать и правильные точки.

Значение «умеренная» используется для объектов, имеющих промежуточный характер.

## <span id="page-22-0"></span>**Классификация**

В PhotoScan реализована функция автоматического распознавания точек рельефа. Эта возможность позволяет классифицировать точки плотного облака и отнести все точки к определенным стандартным классам. В настоящее время реализовано автоматическое выделение точек, принадлежащих поверхности грунта и случайных выбросов. Необходимо учитывать, что данная функция доступна только для блоков, имеющих привязку.

Подробная информация по работе с данным инструментом приводится в руководстве пользователя Agisoft PhotoScan Proffesional v. 1.0.

#### <span id="page-22-1"></span>**Построение модели**

Имеющаяся модель местности в форме облака точек построить на ее основе полигональную модель местность. Модель строится триангуляцией по точкам. Для предварительного экспорта промежуточных результатов возможно построить модель по разреженному облаку точек, без формирования плотного облака. Однако, как правило, для построения модели используется плотное облако точек. Модель формируется триангуляцией по точкам и упрощением полученной поверхности таким образом, чтобы сохранялась максимальная детализация при минимально необходимом количестве граней (полигонов) модели.

Так же, как и плотное облако точек, модель строится только в пределах рабочей области, границы которой отображаются в виде параллелепипеда, образованного тонкими серыми (и красными) линиями. Размеры и положение рабочей области можно изменять при помощи инструментов **Изменить размер области (при выборе этого инструмента можно** передвигать вершины параллелепипеда) и  $\mathbb{Z}$  Повернуть область (данный инструмент позволяет изменить ориентацию рабочей области). Сторона рабочей области, образованная красными ребрами – это базовая плоскость. При построении модели в режиме «карта высот» поверхность может иметь только одно пересечение с высотной координатой, и именно нормаль к базовой плоскости считается такой координатой. То есть, при неверной ориентации рабочей области, модель может строиться некорректно. Чтобы избежать возможной ошибки, необходимо выставлять базовую плоскость точно перпендикулярно оси Z используемой системы координат. Для этого можно воспользоваться скриптом, приведенным в Приложении 1. Скрипт ориентирует рабочую область по осям координат используемый системы координат. Затем при необходимости можно подкорректировать размер и ориентацию рабочей области в плоскости XY.

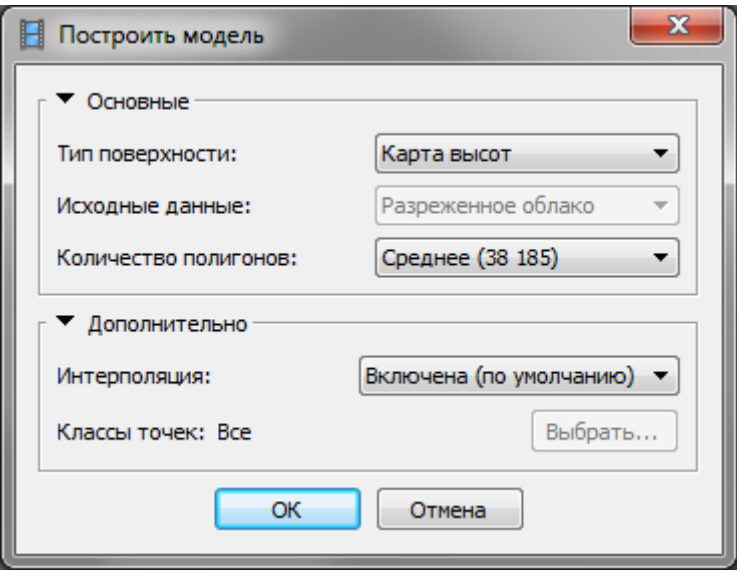

#### <span id="page-23-0"></span>**Параметры построения модели**

В PhotoScan реализовано несколько различных режимов построения модели, различающихся типом объекта съемки и характером формируемой поверхности. Тип объекта соответствует типу поверхности, а характер поверхности формируемой модели определяется остальными параметрами.

#### *Тип поверхности*

Возможно построение как поверхности произвольной геометрии, так и поверхности типа «поверхность функции», т.е. такой поверхности, которая в каждой точке *x, y* может иметь только одну координату z. При обработке материалов аэрофотосъемки, если в качестве результатов предполагается получение ортофотоплана местности и матрицы высот, используется в основном тип поверхности «карта высот». Тип «произвольный» применяется преимущественно для получения 3D-моделей отдельных зданий и сооружений.

#### *Исходные данные*

Модель может быть построена триангуляцией по разреженному облаку точек либо по плотному. Соответственно, данный параметр задает, какая из точечных моделей используется в качестве исходных данных.

#### *Количество полигонов*

Детализация модели, получаемой в результате триангуляции по точкам, как правило, избыточна. Поэтому после триангуляции производится фильтрация избыточных полигонов – т.н. децимация. Параметр количество полигонов задает степень данной фильтрации. В данном параметре необходимо выбрать один из трех предустановленных вариантов – высокое, среднее или низкое, при этом для каждого варианта отображается максимальное количество полигонов результирующей модели, или выбрать значение «пользовательское» и ввести в поле требуемое количество полигонов.

#### *Интерполяция*

Параметр определяет характер поверхности и способ заполнения пропущенных участков.

#### *Классы точек*

В PhotoScan возможно построить модель только по точкам плотного облака, относящимся к выбранным классам. При помощи инструмента Выбор классов точек можно отметить конкретные классы точек, которые необходимо использовать при построении модели. Чтобы воспользоваться этой опцией, необходимо предварительно выполнить классификацию точек.

## <span id="page-24-0"></span>**Экспорт**

На предыдущих этапах обработки были определены положение и ориентация снимков, построена и привязана цифровая модель местности. После этого можно приступать к получению финальных результатов обработки, в качестве которых в большинстве случаев выступают матрица высот, ортофотоплан, 3D-модель и облако точек.

В настоящей инструкции рассматривается только получение матрицы высот и ортофотоплана. Основные отличия экспорта двух этих видов данных заключаются в том, что:

- матрица высот формируется на основе только самой модели, а при экспорте ортофотоплана помимо модели используются и исходные фотоснимки;
- пространственное разрешение ортофотоплана определяется разрешением исходных фотоснимков, а пространственное разрешение матрицы высот зависит от режима построения плотного облака точек и модели (от параметров, задающих детализацию модели — «качества» построения плотного облака точек и количества полигонов при построении модели).

При экспорте большое значение имеет выбранная система координат. PhotoScan может экспортировать данные в локальной или в географических системах координат. Если модель привязана в локальной СК, то полученные ортофотоплан и DEM тоже могут иметь привязку только в локальной СК. Если же модель привязана в географической СК, ортофотоплан и DEM могут быть экспортированы как с локальной, так и с географической привязкой. При экспорте производится проецирование модели высот и фотоизображения на базовую поверхность, и выбранная система координат оказывает существенное влияние на проецирование. Локальная система координат – декартова, и при экспорте в локальной СК

проецирование выполняется на плоскость. При экспорте в географической СК фотоплан и матрица высот проецируются на поверхность эллипсоида с заданными параметрами, и затем это изображение известными преобразованиями «разворачивается» на плоскость. При экспорте в географической СК допускается выбрать СК, отличную от той, в которой привязана модель. Но при этом необходимо учитывать расхождения между СК, основанными на разных датумах. Рекомендуется выбирать при экспорте только системы координат, основанные на том же датуме, что и СК модели.

#### <span id="page-25-0"></span>**Экспорт ортофото**

Ортофотоплан строится из исходный фотографии на основании данных о рельефе местности, который представляет полученная модель.

Существует несколько режимов и способов получения единого фотоизображения:

- усреднением, т.е. смешиванием исходных изображений;
- мозаика,
- отбор по яркости (минимальная или максимальная).

В большинстве случаев используется режим «мозаика». Иногда для целей последующей векторизации более правильное (хотя и менее четкое) изображение формируется в режиме усреднения. В отдельных случаях, например, при обработке ночной или тепловизионной съемки, лучших результатов можно достичь, отбирая только наиболее яркие участки исходных изображений.

Основная форма экспорта ортофото вызывается из главного меню Файл > Экспорт ортофото > Экспорт JPEG, TIFF, PNG:

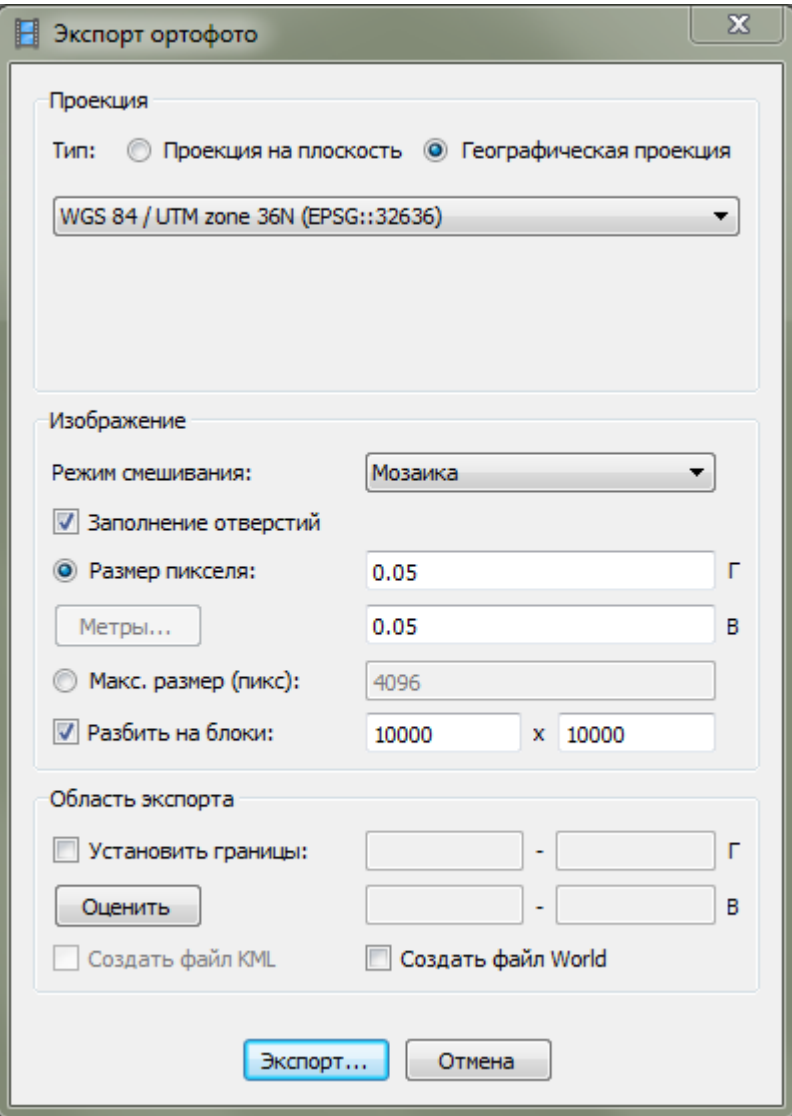

Также существует возможность экспортировать ортофотоплан в виде мозаики тайлов с kmlописанием для отображения в геобраузерах типа Google Earth, ArcGIS Explorer, ГИС Спутник и т.п., и для использования в картографических веб-приложениях. По сути, экспорт в kmzформат представляет собой несколько урезанный вариант полноценного экспорта. Интерфейс экспорта позволяет выбрать:

- систему координат,
- режим формирования изображения,
- размер или разрешение ортофотоплана,
- границы области экспорта.

Выбор СК и режима смешивания были описаны выше.

Разрешение ортофотоплана и его размер (в пикселах) – взаимозависимые параметры, поэтому задать можно только один из них. При использовании программы в картографическом производстве более приоритетным параметром является разрешение. При открытии формы

экспорта в полях «Размер пиксела» установлено значение, рассчитанное программой автоматически. Рекомендуется округлять его только в большую сторону. Уменьшать разрешение не рекомендуется, т.к. детализацию изображения это не повысит, а приведет только к увеличению времени формирования ортофотоплана и объема результирующих файлов.

В случае если выбрана географическая «градусная» СК, значения разрешения по долготе и по широте отличаются, т.к. приводятся к градусам. Кнопка Метры позволяет задать размер пиксела в метрах.

При больших размерах области съемки и высоком разрешении, размер итогового ортофотоплана может достигать сотен миллионов пикселей, а объем итоговых файлов – нескольких гигабайт. Их открытие в некоторых программах может быть затруднительно. Кроме того, при экспорте в tiff-формате файлы больше 2 Гб экспортируются некорректно. Чтобы избежать возможных проблем, PhotoScan позволяет разбить ортофотоплан на отдельные блоки. В изображенном выше примере установлен размер блоков 10×10 тыс. пикселей и разрешение 5 см/пикс, что дает размер участка, изображенного на каждом блоке 500×500 метров.

Для того чтобы границы отдельных блоков соответствовали линиям координатной сетки, или для получения ортофотоплана не всей области съемки, а небольшого ее участка, можно воспользоваться опцией установки границ области экспорта.

После задания всех параметров нужно нажать кнопку Экспорт, выбрать формат файлов – TIFF, JPEG или PNG и задать имя файла. При экспорте в tiff информация о привязке записывается непосредственно в сам файл (в формате GeoTiff). При экспорте в JPEG или PNG информация о привязке может быть сохранена в kml- или world-файле, для чего необходимо выбрать соответствующие опции (формирование kml-файла возможно только, если выбрана СК WGS-84).

Экспорт мозаики тайлов в формате Google KML (Файл > Экспорт ортофото > Экспорт Google KML…) производится, в общем, так же, как экспорт в форматах TIFF, JPEG или PNG, с несколькими небольшими отличиями.

При экспорте в этом формате:

- всегда используется система координат WGS-84 (поэтому, если привязка модели выполнена в СК, основанной на другом датуме, возможен сдвиг полученного ортофотоплана),
- $-$  ортофотоплан автоматически разбивается на тайлы размером от 256 $\times$ 256 до 2048 $\times$ 2048 пикселей,
- полученные изображения вместе с kml-описанием упаковываются в kmz-файл.

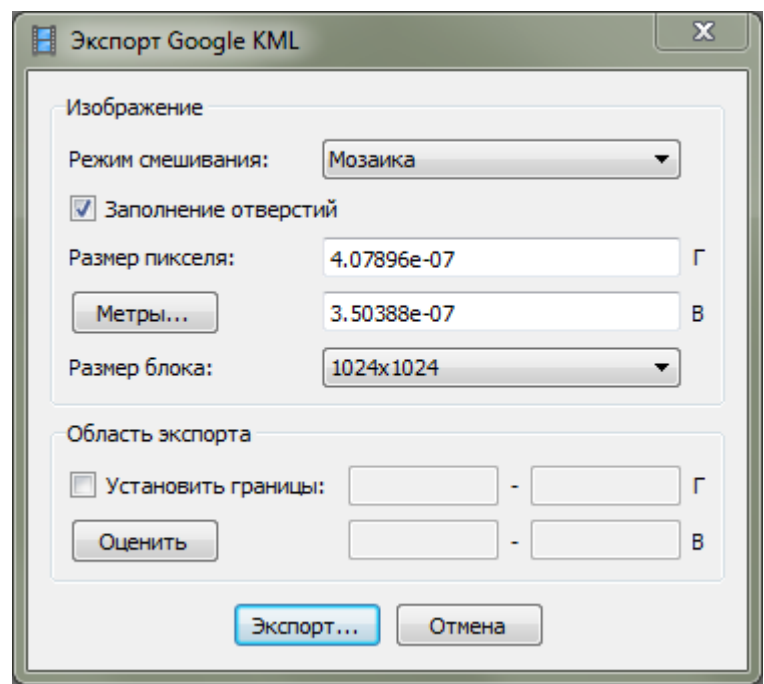

При экспорте ортофото в формате kmz рекомендуется использовать размер блока 512×512 пикселей.

## <span id="page-28-0"></span>**Экспорт DEM**

Экспорт матрицы высот (DEM) выполняется аналогично экспорту ортофотоплана. При этом также можно задать систему координат, разрешение, границы области экспорта, размеры блоков.

Единственное существенное отличие настроек экспорта – значение «No Data». В этом поле указывается значение, которое будет присвоено тем пикселам, для которых значение высоты неизвестно. По умолчанию используется значение -32767. Различные ГИС могут использовать разные числовые значения для обозначения «No Data». При экспорте можно задать любое другое значение.

В отличие от экспорта ортофотоплана, при экспорте DEM не используются фотоснимки. Матрица высот строится непосредственно по уже сформированной модели. Для экспорта DEM достаточно иметь только файл проекта PhotoScan с готовой полигональной моделью.

Примечание. В PhotoScan есть возможность экспортировать матрицу высот в kmz-формат, в виде набора тайлов разного разрешения. Для этого необходимо включить опцию «Включить поддержку экспериментальных форматов» в настройках программы (Инструменты > Настройки > Дополнительно). Однако отображение данных в таком формате в настоящее время возможно только в ГИС Спутник.

# <span id="page-29-0"></span>**Приложение 1 – Скрипты**

Для использования приведенных ниже скриптов в PhotoScan, необходимо создать текстовый файл с расширением *.py*, скопировать текст скрипта, в любом простом текстовом редакторе (Блокнот/Notepad и т.п.) вставить текст скрипта в *py*-файл, и сохранить изменения.

В PhotoScan скрипты запускаются через пункт меню Инструменты > Выполнить скрипт. При выборе этого пункта меню откроется форма для выбора файла скрипта и указания параметров (большинство скриптов указания параметров не требуют).

#### <span id="page-29-1"></span>**Ориентирование рабочей области по осям координат**

```
import PhotoScan 
import math
doc = PhotoScan.app.document
chunk = doc.activeChunk
T = chunk.transform
v = PhotoScan.Vector([0, 0, 0, 1])
v t = T * vv t.size = 3m = chunk.crs.localframe(v t)
m = m * Ts = math.sqrt(m[0,0]*m[0,0] + m[0,1]*m[0,1] + m[0,2]*m[0,2])#scale factor
# S = PhotoScan.Matrix( [[s, 0, 0], [0, s, 0], [0, 0, s]] ) #scale matrix
R = PhotoScan.Matrix( [m[0,0], m[0,1], m[0,2]], [m[1,0], m[1,1], m[1,2]],
[m[2,0], m[2,1], m[2,2]]])R = R * (1. / s)req = chunk.readreg.rot = R.t()chunk.region = reg
```